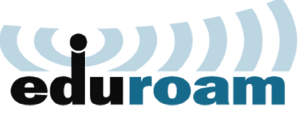

## **SPAJANJE IOS UREĐAJA**

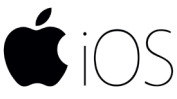

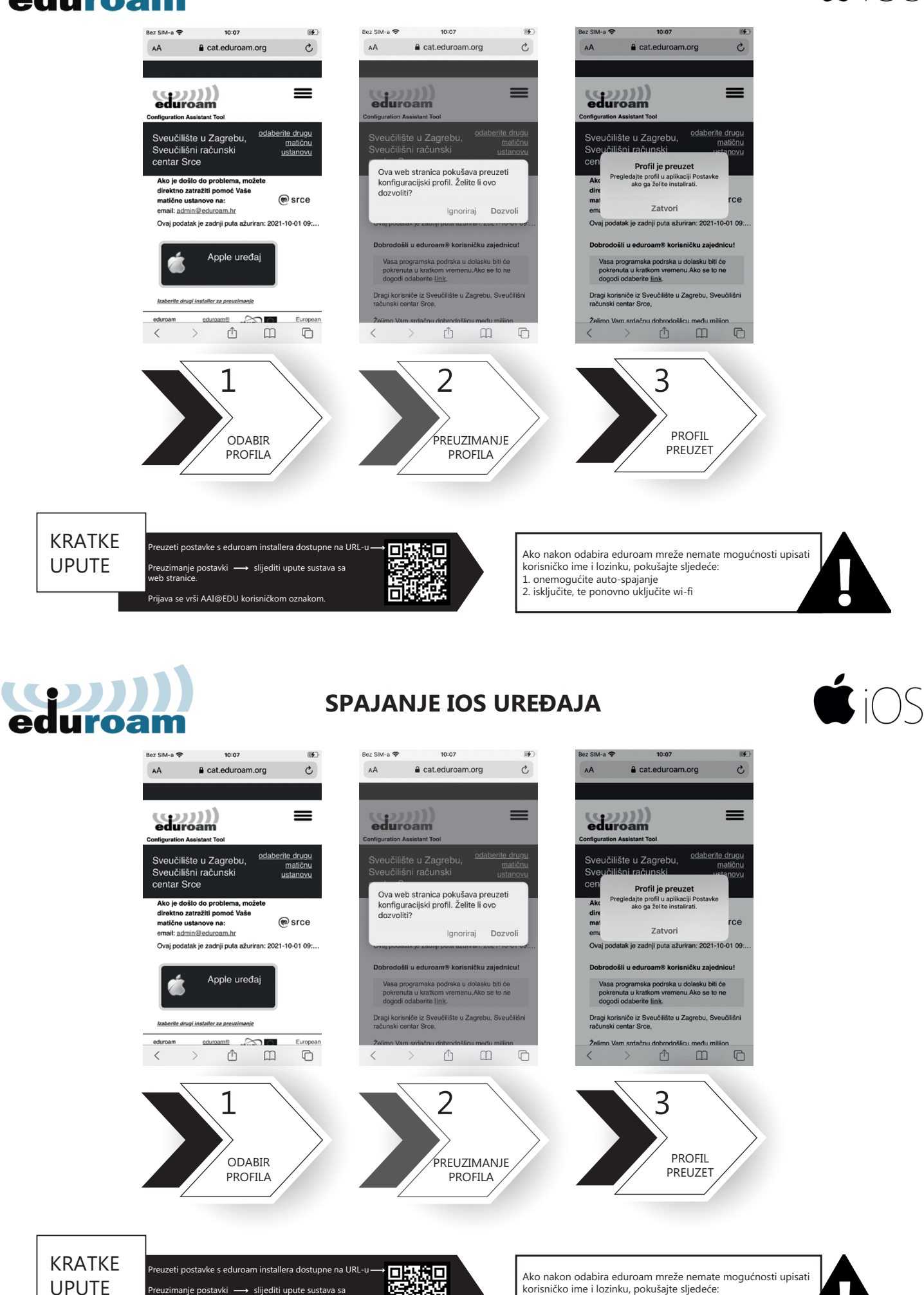

1. onemogućite auto-spajanje 2. isključite, te ponovno uključite wi-fi

Preuzimanje postavki → slijediti upute sustava sa<br>web stranice. .<br>Prijava se vrši AAI@EDU korisničkom oznakom.

Ñ.

冋

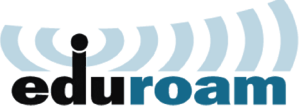

## **SPAJANJE IOS UREĐAJA**

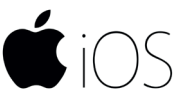

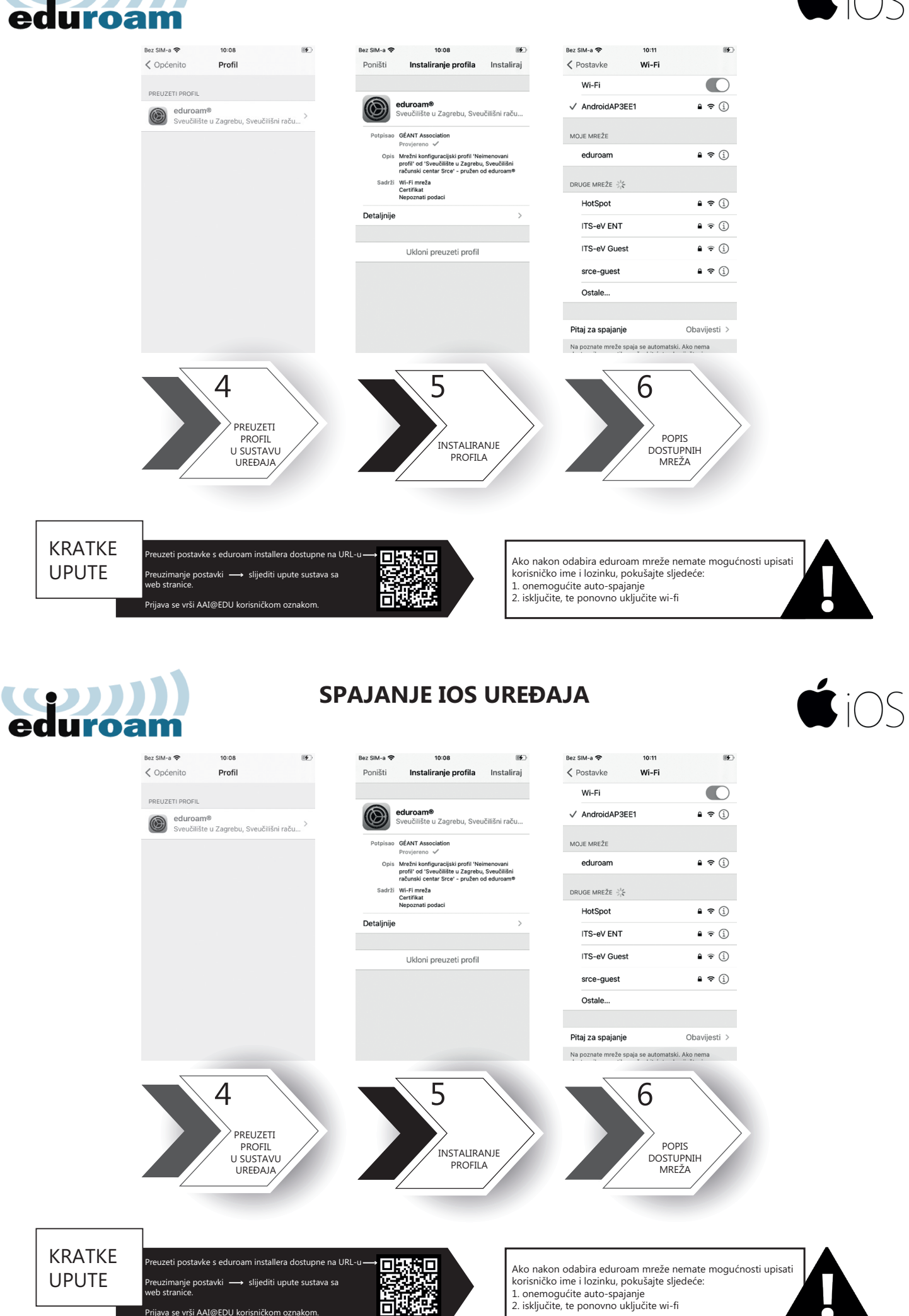